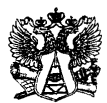

#### **ФЕДЕРАЛЬНАЯ СЛУЖБА ГЕОДЕЗИИ И КАРТОГРАФИИ РОССИИ**

**ГЕОДЕЗИЧЕСКИЕ, КАРТОГРАФИЧЕСКИЕ ИНСТРУКЦИИ НОРМЫ И ПРАВИЛА**

## **РУКОВОДСТВО ПО ОЦЕНКЕ КАЧЕСТВА ИСХОДНЫХ МАТЕРИАЛОВ АЭРОКОСМИЧЕСКИХ СЪЁМОК И ПРОИЗВОДНОЙ ПРОДУКЦИИ В ЦИФРОВОЙ и АНАЛОГОВОЙ ФОРМЕ**

ГКИНП(ОНТА)-12-274-03

*Обязательно для* исполнения *всеми предприятиями, организациями и учреждениями Федеральной службы геодезии и картографии России*

Утверждено Федеральной службой геодезии и картографии России от 22.10.2003 г. № 143-пр

> **Москва 2003 г.**

#### **ФЕДЕРАЛЬНАЯ СЛУЖБА ГЕОДЕЗИИ И КАРТОГРАФИИ РОССИИ**

**ГЕОДЕЗИЧЕСКИЕ, КАРТОГРАФИЧЕСКИЕ ИНСТРУКЦИИ НОРМЫ И ПРАВИЛА**

## **РУКОВОДСТВО ПО ОЦЕНКЕ КАЧЕСТВА ИСХОДНЫХ МАТЕРИАЛОВ АЭРОКОСМИЧЕСКИХ СЪЁМОК И ПРОИЗВОДНОЙ ПРОДУКЦИИ В ЦИФРОВОЙ и АНАЛОГОВОЙ ФОРМЕ**

ГКИНП(ОНТА)-12-274-03

*Обязательно для исполнения всеми предприятиями*, *организациями и учреждениями Федеральной службы геодезии и картографии России*

Утверждено Федеральной службой геодезии и картографии России от 22.10.2003 г. № 143-пр

> **Москва 2003 г.**

УЛК 528.711.18:771.537

Руководство по оценке качества исходных материалов аэрокосмических съёмок и производной продукции в цифровой и аналоговой форме. М., 2003, 68 с.

(Федеральная служба геодезии и картографии России)

(Геодезические, картографические инструкции, нормы и правила)

Настоящее Руководство разработано сотрудниками Госиентра«Природа» под общим руководством Генерального директора Киенко Ю.П. на основании технического задания на ОКР по теме: «Разработка технологии, программного обеспечения и Руководства по автоматизированному анализу и оценке качества материалов цифровой аэрокосмической съемки и производной продукции».

Руководство регламентирует технологический процесс автоматизированного определения основных характеристик (показателей) качества аэрокосмической информации на аппаратно-программном комплексе «АРМ-Технолог» для оценки исходных материалов аэрокосмических съёмок и производной продукции, как в цифровой, так и в аналоговой формах, а также для сертификации продукции аэрокосмических съёмок и фотограмметрических работ.

Руководство подготовлено с учётом последних достижений вобласти разработки методов и технических средств анализа и обработки цифровой аэрокосмической информации.

Руководство разработали: Винокуров В. А., Дмитриев В.Г., Комаров А.И., Коршунова З.В., Кудряшов В.Я. Общая редакция Комарова А, И.

Утверждено приказом руководителя Федеральной службы геодезии и картографи России от 22 октября 2003 г. № 143-пр Вводится в действие с 1 января 2004 года.

> © Роскартография, 2003 © Госцентр «Природа», 2003

# **ПЕРЕЧЕНЬ ПРИНЯТЫХ СОКРАЩЕНИЙ И ОБОЗНАЧЕНИЙ**

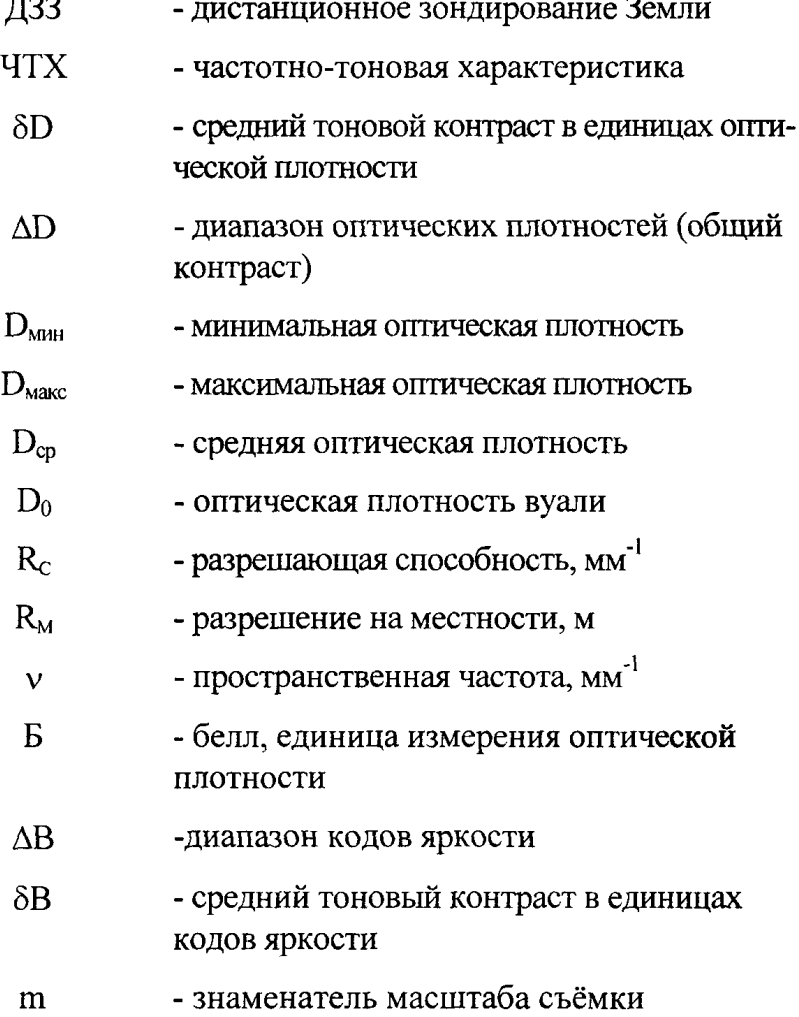

## **ВВЕДЕНИЕ**

**Материалы аэрокосмических съёмок, как одного из основных видов дистанционного зондирования, содержат обширную информацию о Земле и Мировом океане, которая имеет многоцелевое назначение и может быть успешно использована для решения разнообразных задач в интересах безопасности страны, различных отраслей народного хозяйства и международного сотрудничества.**

**С момента создания современных методов ДЭЗ (аэросъёмки, а позднее и космической съёмки) и до настоящего времени основным видом аэрокосмической информации являлась фотоинформация, т.е. аналоговая информация в виде изображений на фотоносителе, полученных фотокамерой в результате съёмки с самолёта или космического аппарата.**

**В последние годы интенсивно развиваются методы цифровой фотограмметрии и цифрового картографирования, которые базируются на обработке цифровых аэрокосмических снимков, получаемых оптикоэлектронными съёмочными системами или путём преобразования аналоговых фотоснимков в цифровую форму с помощью специальных устройств - высокоточных фотограмметрических сканеров.**

**Эффективность использования аэрокосмических снимков для решения научных и практических задач находится в прямой зависимости от их качества. Поэтому важная роль в общей системе получения качественной информации по материалам ДЗЗ принадлежит процессам объективного контроля и оценки характеристик качества исходных аэрокосмических снимков и производной продукции. По результатам такой оценки отрабатываются рекомендации по дальнейшему использованию материалов ДЗЗ, а** **также производится сертификация исходных аэрокосмических снимков и производной продукции, обеспечивающая гарантию их качества и повышение конкурентоспособности.**

**Настоящее Руководство является итогом исследований и опытно-производственных работ, выполненных в Госцентре «Природа», по созданию и внедрению метода и компьютерной технологии автоматизированного определения основных характеристик качества аэрокосмических снимков и производных изображений.**

**Руководство соответствует требованиям «Инструкции о порядке разработки и утверждения нормативно-технических и методических актов на производство топографо-геодезических и картографических работ на территории Российской Федера**ции», ГКИНП (ГНТА)-119-94, М., 1994.

## **1. ОБЩИЕ ПОЛОЖЕНИЯ**

**1.1. Настоящее Руководство разработано взамен РТМ «Методики определения разрешающей способности космофотоматериалов» (РТМ-ГЦП.25301.01033), 1995 и в дополнение к «Основным положениям по аэрофотосъёмке, выполняемой для создания и обновления топографических карт и планов» (ГКИНП-09-32-80), М., Недра, 1982, «Руководству по фотографи**ческим работам» (ГКИНП-02-190-85), М., ЦНИИГАиК, 1985, **(раздел 5) и «Технологической инструкции по оценке фотографического качества первичных материалов космических съёмок» (РТМ-ГЦП.25301.01010), 1988.**

**1.2. Руководство регламентирует технологические процессы автоматизированного определения основных характеристик качества аэрокосмических снимков и производных изображений на аппаратно-программном комплексе «АРМ-Технолог», оснащённом специализированной технологической программой «Анализ-2002», разработанными в Госцентре «Природа».**

**Характеристики используются для оценки изобразительных свойств исходных материалов аэрокосмических съёмок и производной продукции в цифровой и аналоговой форме, а также отработки рекомендаций по их использованию.**

1.3. В Руководстве под исходными материалами аэ**рокосмических съёмок понимаются:**

**• аналоговые снимки, полученные с помощью фотосъёмочных систем - первичные негативы;**

**• цифровые снимки, полученные с помощью оптикоэлектронных съёмочных систем.**

**Под производной продукцией аэрокосмических съёмок понимаются:**

**• копии на фотоносителе, полученные с первичных негативов - диапозитивы дубль-негативы и фотоотпечатки;**

**• цифровые снимки - копии исходны х цифровых снимков;**

**• цифровые снимки - копии аналоговых сним ков, полученные на фотограмметрических сканерах;**

**• аналоговые и цифровые изображения, получен**ные путём преобразования исходных снимков.

**1.4. С использованием специализированной технологической программы «Анализ-2002» в автоматизированном режиме определяются следующие характеристики качества снимков и производных изображений:**

**• средняя разрешающая способность снимка Rc, мм'1;**

**• средний размер изображения объекта, различаемого на снимке, мкм;**

**ереднее разрешение на местности R<sub>M</sub>, м**;

**• средний тоновой контраст 8D или 8В, в единицах плотности или кодах яркости;**

**• интервал оптических плотностей или кодов яркости, AD или АВ в единицах плотности или кодах яркости.**

**1.5. Для аналоговых аэрокосмических снимков и производных фотоизображений в дополнение к выше указанным характеристикам определяются с помощью денси**тометра (в неавтоматизированном режиме) следующие **градационные характеристики: максимальное, минималь**ное и среднее значения оптических плотностей (D<sub>макс</sub>, D<sub>мин</sub> **и Цр), оптическая плотность вуали (Do) и интервал оптических плотностей (общий контраст) изображения (AD). Градаци**онные характеристики служат для оценки качества пере**дачи сравнительно крупных деталей на изображениях.**

1.6. Основными характеристиками качества дешифровочных возможностей изображений являются разрешающая способность снимка, выраженная в мм<sup>-1</sup>; размер изображения объекта, различаемого на снимке, в мкм; и разрешение на местности в метрах.

Разрешающая способность служит интегральной оценкой резкостных, шумовых и градационных свойств аэрокосмических снимков. Разрешение на местности функционально связано с разрешающей способностью снимка и масштабом изображения соотношением

$$
R_M = \frac{m}{2 \times R_c \times 1000}
$$
 (1)

1.7. Для оценки градационных свойств цифровых изображений могут быть использованы и такие условные характеристики, выраженные в кодах яркости, как диапазон используемых кодов яркости (ДВ), средний тоновой контраст ( $\delta$ D), минимальное, максимальное и среднее значения кодов яркости (Вмин, Вмакс и Всп).

1.8. Технологическая программа «Анализ-2002» предусматривает автоматизированное определение основных характеристик качества цифрового изображения двумя методами - по денситометрическому профилю (ДП) и по ЧТХ цифрового изображения.

При работе с изображением оператор визуально выбирает участки с наиболее мелкими деталями, маркирует на них измерительные трассы, выполняет действия по интерактивной обработке графика ЧТХ либо денситометрического профиля.

Опытно-производственная эксплуатация комплекса «АРМ-Технолог» показала, что определение разрешающей **способности аэрокосмических снимков по методу ЧТХ обеспечивает более достоверные и стабильные результаты по сравнению с методом ДП. В связи с этим рекомендуется при определении основных характеристик качества цифровых аэрокосмических изображений отдавать предпочтение методу ЧТХ или применять методы ЧТХ и ДП совместно с последующим усреднением полученных результатов.**

**1.9. Технологическое программное обеспечение предусматривает метрологическую проверку комплекса «АРМ-Технолог», подтверждающую работоспособность программы «Анализ-2002».**

**Для этого выполняется определение разрешающей способности цифрового изображения паспортизованной штриховой миры, полученное с апертурой сканирования 5 мкм. Файл с изображением миры входит в состав технологического программного обеспечения.**

**Метрологическую проверку рекомендуется выполнять с периодичностью 1 раз в неделю.**

**В качестве тест-объекта можно использовать другие миры с известными параметрами, например, стандартные штриховые миры по ГОСТ 15114-78.**

### **2. ТЕХНОЛОГИЯ АВТОМАТИЗИРОВАННОГО ОПРЕДЕЛЕНИЯ ХАРАКТЕРИСТИК КАЧЕСТВА ЦИФРОВЫХ ИЗОБРАЖЕНИЙ**

**2.1. Основные характеристики качества цифровых изображений (см. п.1.4) определяются автоматизированным способом с помощью программы «Анализ-2002».**

**Входными данными программы являются:**

**• цифровое изображение - файл в формате TIFF (несжатый) или BMP;**

**• величина апертуры, при которой получено цифровое изображение;**

**• средний масштаб изображения.**

**Выходные данные программы представляют собой результаты выполненных расчетов в виде распечатки паспорта оценки изображения (см. п. 2.2.4).**

**Программа является объектно-ориентированной. Последовательность выполнения операций строго не фиксирована и выбирается оператором в зависимости от результатов выполнения предыдущих операций. Например, момент прекращения измерений зависит от величины изменения среднего значения разрешающей способности при добавлении следующего измерения. Измерения прекращаются, когда это изменение не превышает заданной точности определения разрешающей способности изображения.**

**В процессе работы программа контролирует действия оператора. При возникновении ошибочных ситуаций или действий оператора, которые могут привести к искажению или потере информации, программа выводит предупреждение или**

**информацию о возникших ошибках. Сообщения носят информативный характер и содержат рекомендации оператору по устранению возникших ситуаций.**

**2.2. Технологическая схема определения характеристик качества цифровых изображений с использованием специализированного программного обеспечения (СПО) «Анализ-2002» состоит из следующих основных процессов:**

**1. Подготовительные операции (п. 2.1.).**

- **Запуск программы (п. 2.1.1.).**
- **Загрузка изображения (п. 2.1.2.).**
- **Контроль апертуры (п. 2.1.3.).**
- **Ввод масштаба (п. 2.1.4.).**
- **Создание обзорного изображения (п.п. 2.1.5 .-2Л. 11.).**
- **Подготовка паспорта (п.п. 2.1.12.-2.1.13.).**

**• Выбор варианта визуализации измерительных трасс (п.2.1.14).**

**2. Определение характеристик изображения (п. 2.2).**

**• Определение характеристик изображения по методу ЧТХ (п.2.2.1.).**

**• Определение характеристик изображения по методу ДП (п.2.2.2.).**

**• Оценка измерений и архивация результатов (п.п.2.2.3-2.2.5.).**

**3. Оценка качества цифрового изображения и рекомендации по его использованию (п. 2.3).**

#### **2.1. Подготовительные операции**

2.1.1. Запуск программы

Для запуска программы следует вставить дискету с программой в дисковод, в открывшемся списке программ выбрать пиктограмму

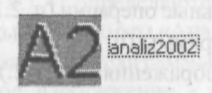

установить на ней указатель мыши и дважды нажать левую кнопку мыши. На экране дисплея появится главное окно программы, представленное на рисунке 1.

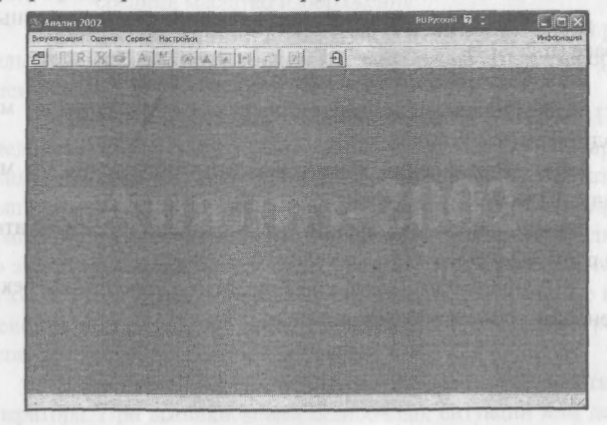

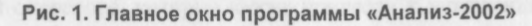

В полосе заголовка окна дано название программы: «Анализ 2002» и кнопки управления окном: «свернуть», «развернуть», «закрыть». Под полосой заголовка окна располагается полоса меню программы, содержащая следующие заголовки: «Визуализация», «Оценка», «Сервис», «Настройки» и в конце полосы справа заголовок «Информация».

Под полосой меню программы располагается меню пиктограмм быстрого запуска операций программы. Сразу после за

пуска программы активны только пиктограммы

загрузка изображения и

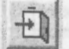

- выход из программы. Неактивные пиктограммы

показаны серым цветом.

В поле окна крупным шрифтом дано название программы «Анализ-2002». Кроме меню и пиктограмм для запуска некоторых операций программы могут использоваться «горячие клавиши».

В таблице 1 дано описание операций и способы запуска их на выполнение.

### Таблица 1

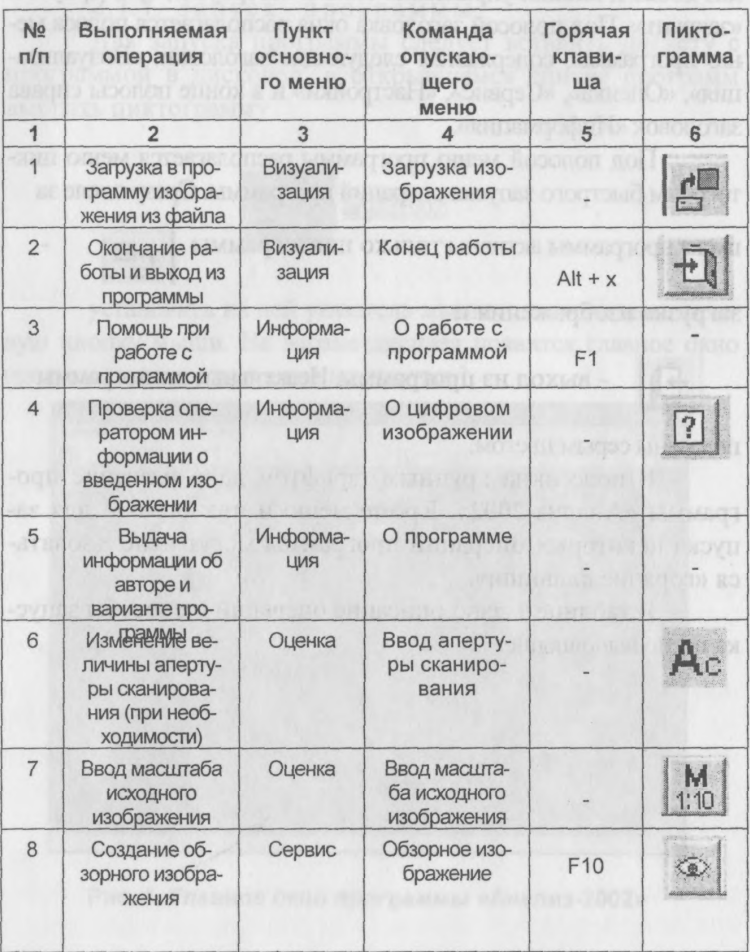

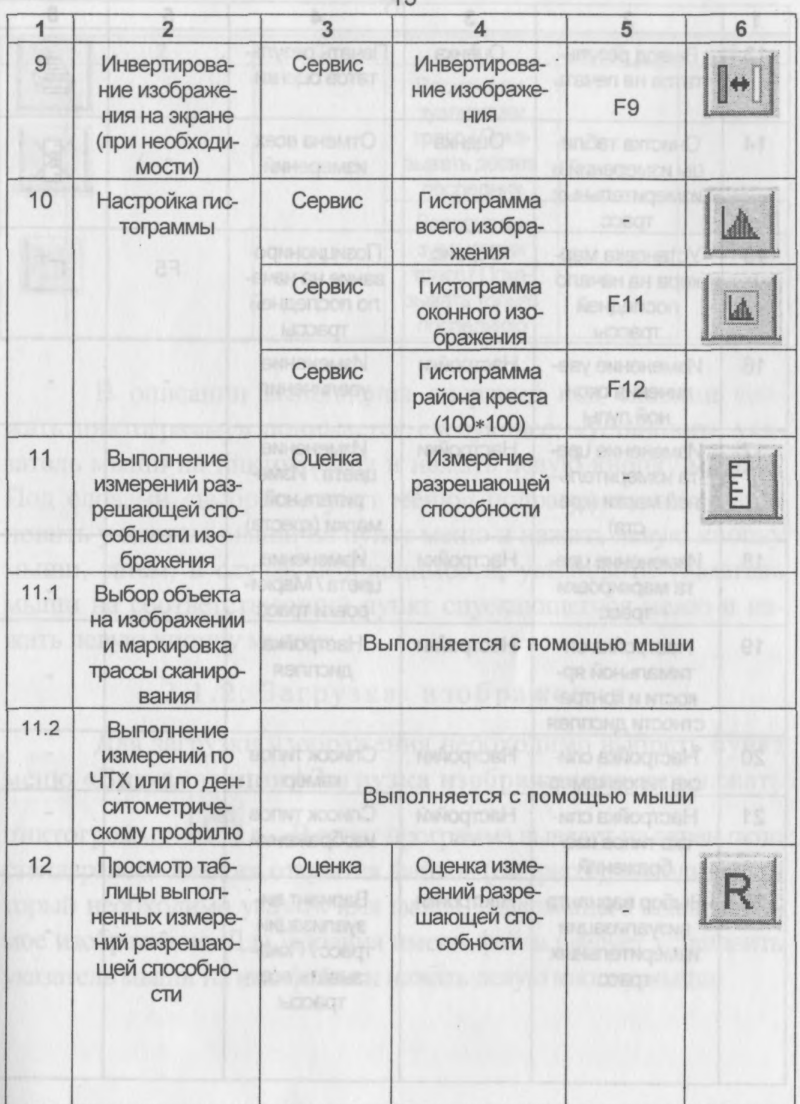

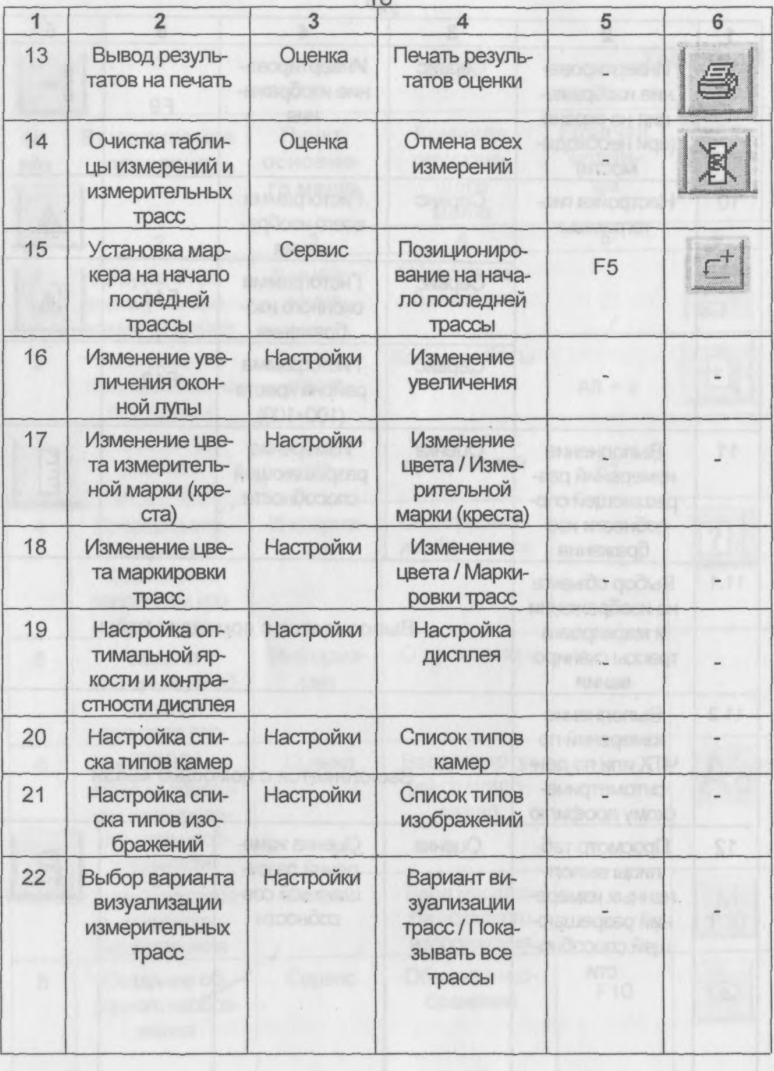

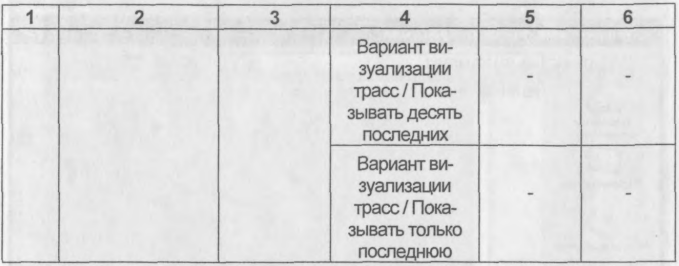

В описании выполнения операций под словами «нажать пиктограмму» понимается следующее: «установить указатель мыши на пиктограмму и нажать левую кнопку мыши». Под словами «выбрать пункт меню» подразумевается: «установить указатель мыши на пункт меню и нажать левую кнопку мыши, затем, в случае необходимости, установить указатель мыши на соответствующий пункт спускающегося меню и нажать левую кнопку мыши».

#### 2.1.2. Загрузка изображения

Для загрузки изображения необходимо выбрать пункт меню «Визуализация | Загрузка изображения» или нажать рамму **Е дравность** в ответ программа выведет на экран окно стандартного диалога открытия файлов (см. рис.2), используя который необходимо указать имя файла, содержащего анализируемое изображение. Для указания имени файла следует установить указатель мыши на имя файла и нажать левую кнопку мыши.

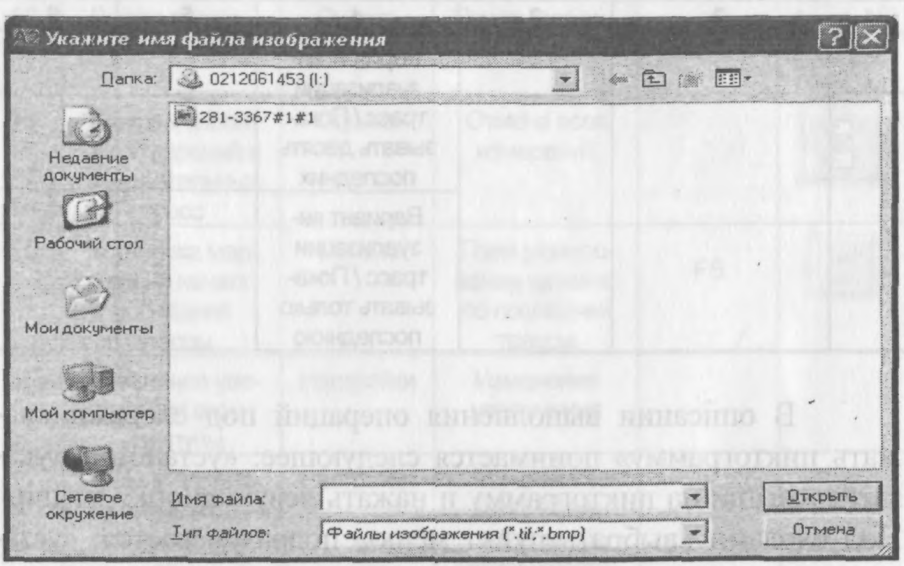

**Рис. 2. Окно ввода файла изображения.**

**Программа загружает файл с диска и выводит на экран изображение, начиная с левого нижнего угла (см. рис. 3).**

**Кроме окна основного изображения на экран выводится окно увеличенного изображения - «лупы» - справа вверху от основного изображения. Это окно используется как вспомогательное при проведении измерительных трасс.**

mechanism (E2) [ Sensa newspaper is a sense of the company

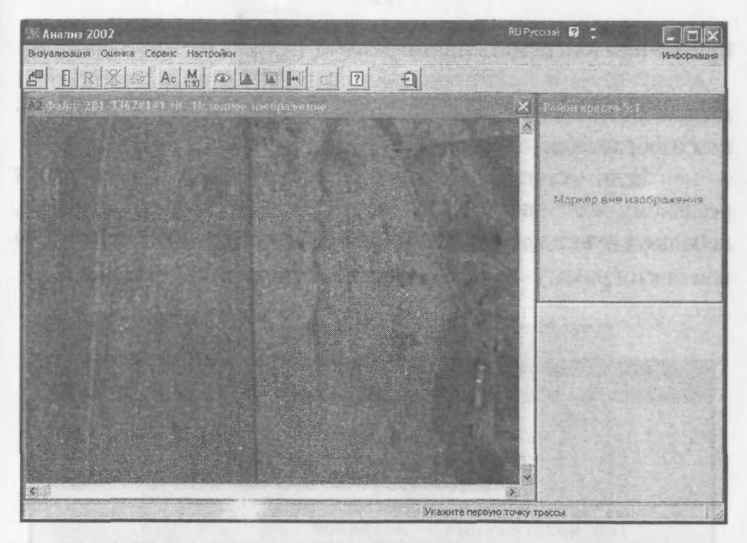

#### Рис. 3. Главное окно программы после вывода изображения

Если в файле изображения не указана апертура сканирования, то программа сразу попросит ввести ее значение. Программа запоминает имена и расположение последних девяти файлов, для которых ранее выполнялась загрузка. Список имен этих файлов добавляется в конец пункта меню «Визуализация». Данная возможность позволяет быстро загрузить один из файлов списка для его обработки. В после после по после по стала на полно по стала на полно по стала на полно по стал

### 2.1.3. Контроль и изменение величины апертуры сканирования

Для контроля величины апертуры сканирования необходимо выполнить пункт меню «Информация | О цифровом изо**бражении»** или нажать пиктограмму **[?]** В ответ програм-

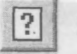

ма выведет на экран окно, содержащее информацию о загруженном изображении (см. рис. 4).

Если указанная апертура сканирования не соответствует реальному значению, то нужно ввести новое правильное значение, используя пункт меню **«Оценка | Ввод апертуры сканирования»** или пиктограмму

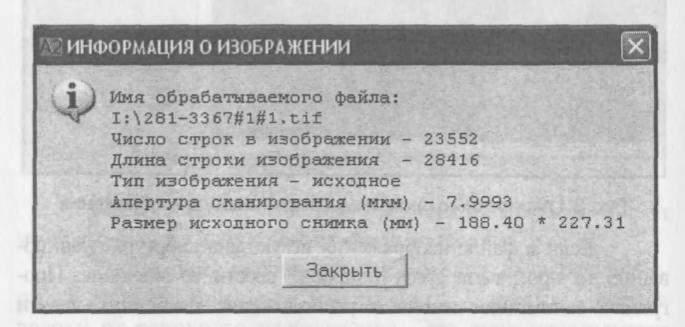

**Рис.4. Окно информации о цифровом изображении**

Для изменения величины апертуры сканирования необходимо выбрать пункт меню **«Оценка | Ввод аперту-**

**ры сканирования»** или нажать пиктограмму

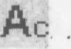

Необходимость этого возникает, если величина апертуры записанная в файле, не соответствует реальному значению. Если в

файле изображения апертура не указана, то программа предлагает автоматически запустить этот режим при загрузке такого файла

Программа выводит на экран окно диалога (см. рис. 5), в котором необходимо ввести новое значение апертуры сканирования и нажать кнопку **«П рим енить»** или клавишу «Enter» на клавиатуре. В контроля в совмещении с последник и совмещения и совмещения и совмещения и совмещения

При отказе от ввода нового значения нужно нажать кнопку **«Закры ть»** или клавишу **«Esc».**

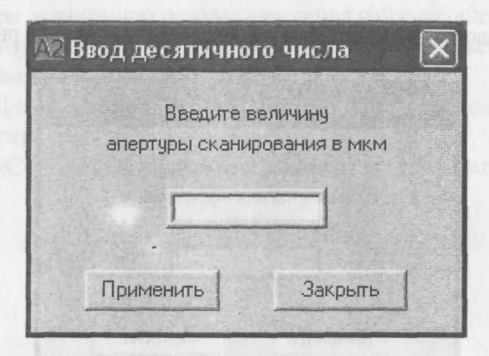

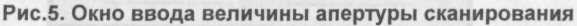

После ввода нового значения апертуры сканирования программа предлагает записать измененное значение в файл изображения. При согласии на запись, программа проверяет наличие места в файле для хранения апертуры. Бывают случаи, когда в файле изображения не предусмотрено место для записи апертуры. Тогда при загрузке такого изображения в программу каждый раз придется вводить значение апертуры заново.

### 2.1.4. Ввод масштаба исходного изображения

Средний масштаб исходного изображения необходим для расчета величины разрешения на местности. Для ввода величины масштаба служит пункт меню «Оценка | Ввод мас-

штаба исходного изображения» или пиктограмма

Окно диалога ввода знаменателя масштаба показано на рисунке 6.

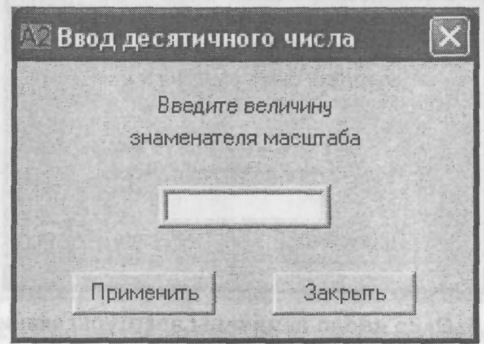

**Рис. 6. Окно ввода величины знаменателя масштаба**

Средний масштаб исходного цифрового снимка равен среднему масштабу оптического изображения, формируемого оптико-электронной системой съёмки, и рассчитывается с использованием фокусного расстояния f камеры и средней высоты съёмки Н $(1 : m = f : H)$ .

Средний масштаб производного цифрового изображения равен среднему масштабу аналогового изображения, по которому оно получено.

2.1.5. Создание обзорного изображения

Обзорное изображение формируется путем сжатия визуализируемого изображения таким образом, чтобы оно полностью отображалось на экране. Обзорное изображение (см.рис. 7) служит для быстрого выбора анализируемого фрагмента изображения и, при включенном режиме измерения разрешающей способности, визуального контроля равномерности расположения трасс сканирования по полю изображения.

Для вывода обзорного изображения необходимо выбрать пункт меню

**«Сервис | Обзорное изображение»** или нажать пикто-

turoscoro es communications kooling three thermody

#### грамму

(ی

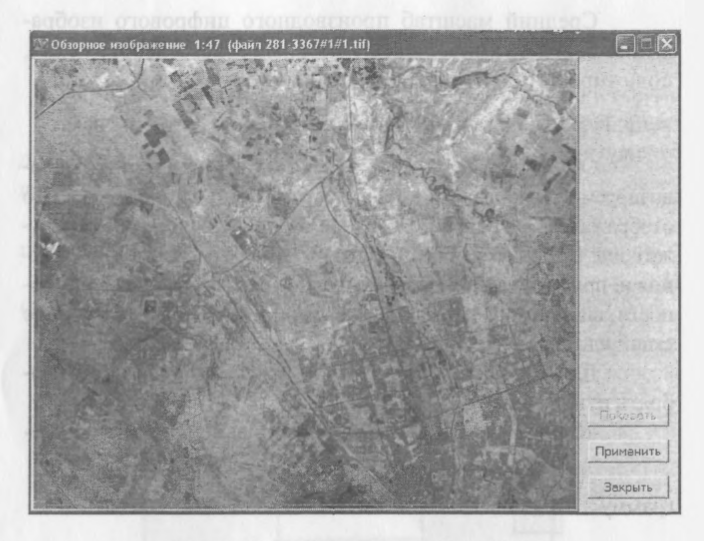

**Рис. 7. Окно обзорного изображения**

На обзорном изображении показывается положение фрагмента изображения, который визуализируется в главном окне программы. Для выбора другого фрагмента достаточно подвести курсор мыши в виде лупы к требуемому участку изображения, нажать левую кнопку мыши и кнопку **«Применить»** (или дважды щелкнуть левой кнопкой мыши).

При включенном режиме измерения разрешающей способности на обзорном изображении показываются все проведенные трассы сканирования. При необходимости можно убрать визуализацию трасс, отжав кнопку **«Показать»,**

включенную по умолчанию. При выключенном режиме измерения эта кнопка неактивна, как показано на рисунке 7.

Для возврата к главному окну программы без смены визуализированного фрагмента необходимо нажать кнопку «Закрыть». **Эли анализирования** 

2.1.6. Инвертирование изображения

Этот режим используется для инвертирования визуализированного изображения (смены негативного изображения на позитивное и наоборот). Файл оцениваемого изображения при этом не изменяется.

Для включения инвертирования необходимо выбрать пункт меню **«Сервис | Инвертирование изображения»** или

 $||\cdot||$ нажать пиктограмму

2.1.7. Настройка гистограммы

Настройка гистограммы используется для улучшения визуального качества изображения на экране с целью выявления оператором участков с наиболее мелкими объектами.

В программе предусмотрено три варианта построения гистограммы, отличающиеся площадью изображения, по которой выполняются вычисления и соответственно есть три пункта меню (в скобках указаны альтернативные способы выполнения настройки гистограмм с помощью пиктограмм или горячих клавиш):

**• Сервис | Гистограмма всего изображения» ,**

пиктограмма XX | .; смонилооринитауны и впоходит вла

#### «Сервис | Гистограмма оконного фрагмента»

пиктограмма

или клавиша F11;

« «Сервис | Гистограмма района креста (100\*100)» или клавиша F12.

Эти пункты меню используются для построения и отображения гистограммы, а также и для редактирования рабочего диапазона кодов яркости с целью улучшения визуального качества изображения на экране. В окне (см. рис. 8) с визуализированной гистограммой и контрольным изображением в районе креста (это изображение позволяет в реальном режиме времени контролировать правильность выбора рабочего интервала кодов яркостей) оператор может выполнить следующие действия:

изменить границы рабочего интервала кодов яркостей с помощью полос скроллинга или непосредственного задания необходимых значений в специальных окнах редактирования;

изменить коэффициент кривизны кривой преобразования с помощью полос скроллинга или непосредственного задания необходимого значения в специальном окне редактирования;

нажать кнопку «Оптимальный» для автоматического задания рабочего интервала кодов яркостей;

нажать кнопку «Исходный» для возврата к исходному рабочему интервалу кодов яркостей;

нажать кнопку «Применить» для перехода к визуализированному изображению с учетом измененного рабочего интервала кодов яркостей;

нажать кнопку «Закрыть» или клавишу «Esc» для перехода к визуализированному изображению с прежним рабочим интервалом кодов яркостей.

Для того чтобы фрагмент изображения, выводимый в окне гистограммы, соответствовал участку, выбранному оператором, необходимо установить крест в выбранную точку и запустить функцию построения гистограмм, используя горячие клавиши F11 или F12.

Наиболее детальное изображение в локальной области позволяет создать гистограмма района креста, однако при этом изображение в остальных частях окна может быть сильно искажено.

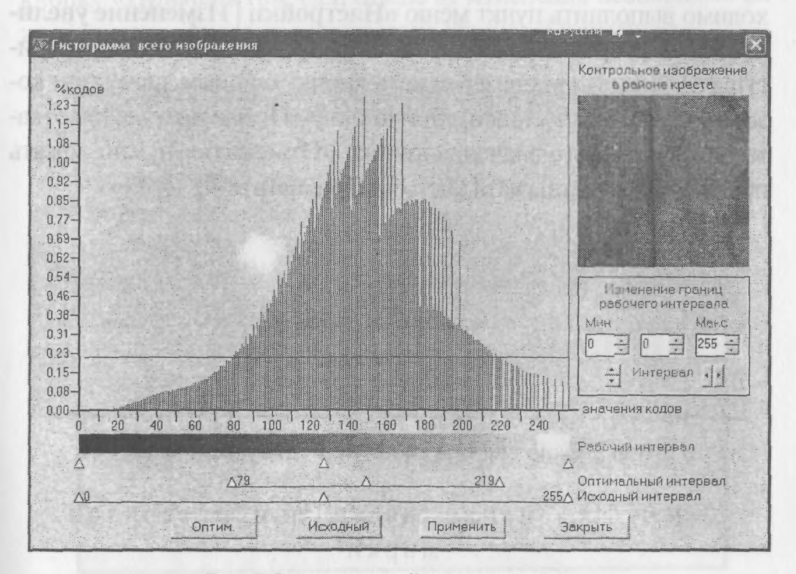

Рис.8 Окно настройки гистограммы

Bce перечисленные гистограммные преобразования предназначены для настройки выводимого на экран изображения и не изменяют исходный файл цифрового изображения.

### 2.1.8. Изменение увеличения изображения

Этот режим позволяет выбрать необходимое значение коэффициента увеличения (от 1 до 15), с которым фрагмент изображения в районе измерительной марки будет отображаться в специальном окне («лупе»). Текущее значение коэффициента увеличения выводится в заголовке окна «лупы». По умолчанию установлен коэффициент равный 5. Для изменения увеличения необходимо выполнить пункт меню **«Настройки | Изменение увеличения».** Программа выводит окно настройки, показанное на рисунке 9. Оператор должен нажать кнопку с новым значением коэффициента увеличения и затем кнопку **«Применить».** При отказе от ввода нового значения кнопку **«Отменить»** нужно нажать прежде, чем будет нажата кнопка **«Применить».**

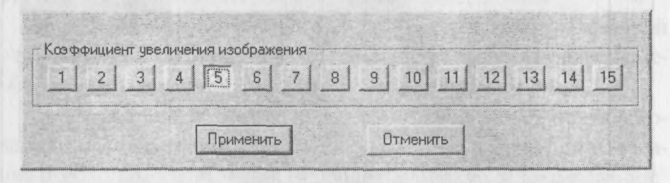

**Рис.9. Окно выбора коэффициента увеличения**

2.1.9. Изменение цвета измерительной марки

Выбор этого пункта меню позволяет оператору изменить цвет измерительной марки (креста). Потребность изменить цвет может возникнуть, когда изображение измерительной марки плохо различается на фоне изображения. Например, на темном фоне

лучше различается марка светлых цветов и наоборот. По умолчанию измерительная марка выводится красным цветом.

Для изменения цвета необходимо выполнить пункт меню «Настройки | Изменение цвета | измерительной **м арки (креста)».**

Программа выводит окно настройки, показанное на рисунке 10. Оператор должен нажать одну из кнопок цвета и затем кнопку **«Применить».** При отказе от изменения необходимо нажать кнопку **«Закрыть»** до нажатия кнопки **«Применить».**

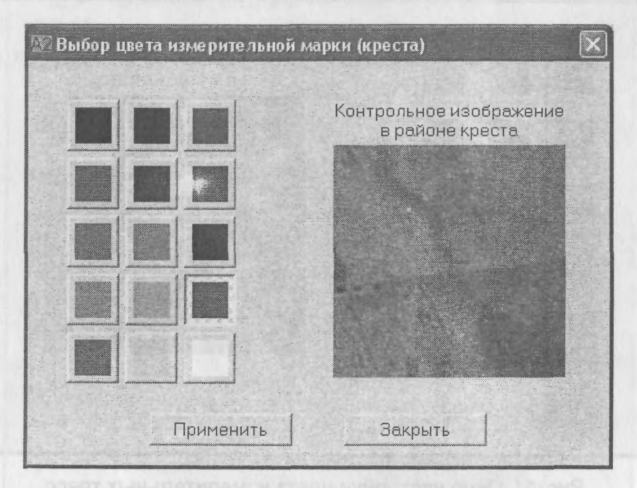

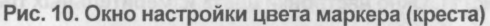

2.1.10. Изменение цвета измерительных трасс

Выбор этого пункта меню позволяет оператору изменить цвет измерительных трасс. По умолчанию трассы

имеют голубой цвет. Для изменения цвета измерительных трасс необходимо выполнить пункт меню «Настройки | **Изменение цвета | маркировки трасс».** Оператор должен на- жать кнопку нового цвета и затем кнопку «**Применить».** При отказе от изменения необходимо нажать кнопку «Закрыть» до нажатия кнопки «Применить». Окно изменения цвета трасс представлено на рисунке 11.

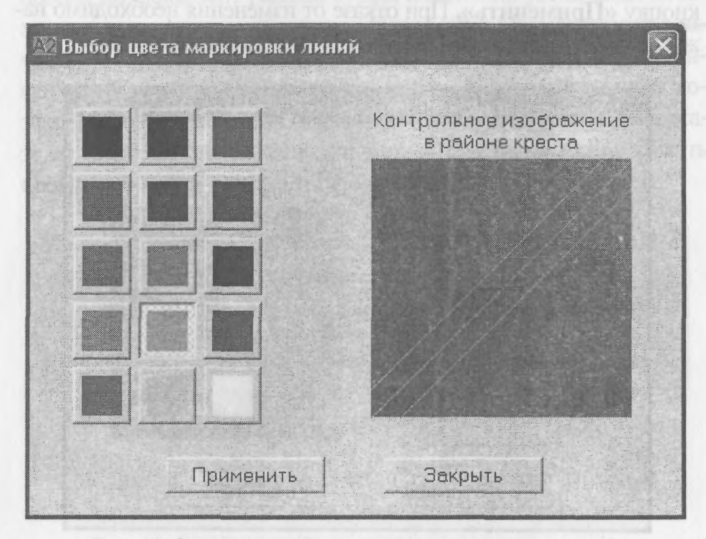

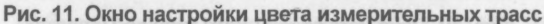

2.1 . 1 1 . Настройка монитора

Для настройки монитора необходимо выполнить пункт меню «Настройки | настройка дисплея».

В этом режиме на экране отображаются специальные тестовые миры (см. рис. 12), которые с помощью регулировок «Яркость» и «Контрастность» используемого монитора позволяют добиться наиболее качественного восприятия визуализированного полутонового изображения.

**ROUTEVOURNEEMENT** —<br>© Настройка дисплея  $\overline{\mathbf{z}}$ Ручками настройки дисплея "Яркость" и "Контрастность" добейтесь максимального числа различимых полутонов особенно в области черного цвета. Ручками размера по вертикали и размера по горизонтали добейтесь правильной формы окружностей. Закрыть

Рис. 12. Окно с изображением для настройки монитора

## 2.1.12. Вызов списка типов камер

Тип съемочной аппаратуры является важным параметром, который включается в паспорт оценки изображения.

Для вызова списка типов камер необходимо выполнить пункт меню «Настройки | Список типов камер».

Выбор данного пункта меню позволяет создать или отредактировать список типов камер для быстрого заполнения соответствующего поля паспорта. Программа выводит на экран окно, показанное на рисунке 13. В этом окне отражается ранее созданный список, а также присутствуют кнопки для его редактирования.

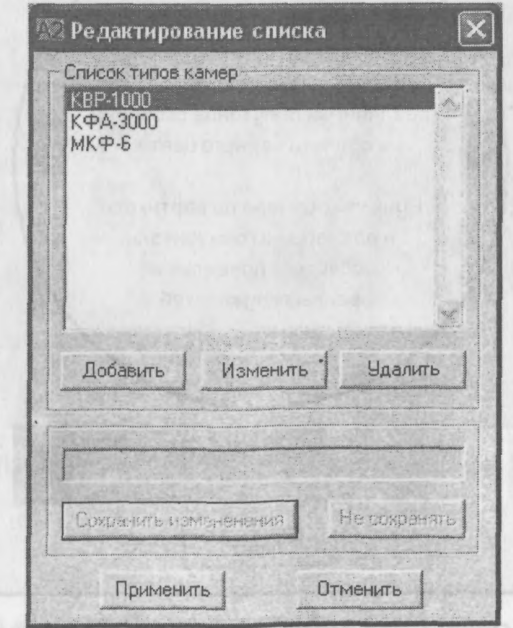

Рис. 13. Окно редактирования списка типов камер

**Оператор имеет возможность добавить новую строку с типом камеры, удалить или изменить существующую строку списка. Перед выполнением режима изменения или удаления необходимо в списке выделить соответствующую строку с типом камеры для выполнения такой операции.**

**При нажатии кнопок «Добавить» или «Изменить» активизируется поле редактирования и кнопки «Сохранить изменения» и «Не сохранять». Вид окна редактирования при выборе кнопки «Изменить» показан на рисунке 14.**

**После ввода новой строки в список или изменения существующей оператор должен нажать кнопку «Сохранить изменения» для записи внесенных изменений в список в памяти компьютера. Для отказа от выбранного действия служит кнопка «Не сохранять».**

**При вводе новой строки или редактировании существующей необходимо учитывать, что в программе существует ограничение на длину строки. В строке списка не должно быть более 50 символов.**

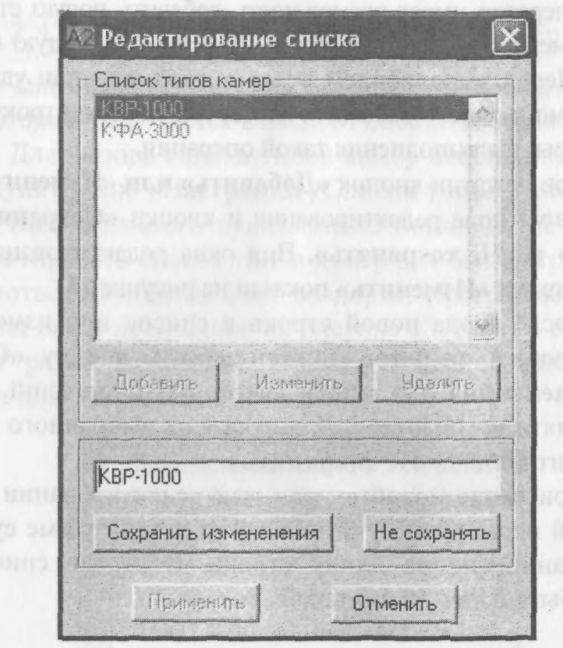

**Рис. 14. Окно редактирования списка типов камер в режиме изменения строки списка**

При нажатии кнопки **«Удалить»** программа попросит подтвердить удаление выбранной строки и только после повторного подтверждения выполнит изменения в списке, хранящемся в памяти компьютера.

После выполнения всех операций по редактированию для записи нового списка в файл на диске необходимо нажать кнопку **«Применить».** Кнопка **«Отменить»** служит

**для отказа от всех выполненных изменений и сохранения исходного состояния списка.**

**2.1.13. Вызов списка типов изображений**

**Тип изображения является одной из характеристик оцениваемого изображения, отражаемой в паспорте оценки.**

**Для вызова списка типов изображений необходимо выполнить пункт меню «Настройки | Список типов изображений».**

**Выбор данного пункта меню позволяет создать или отредактировать список типов изображений для быстрого заполнения соответствующего поля паспорта. Программа выводит на экран окно, показанное на рисунке 15.**

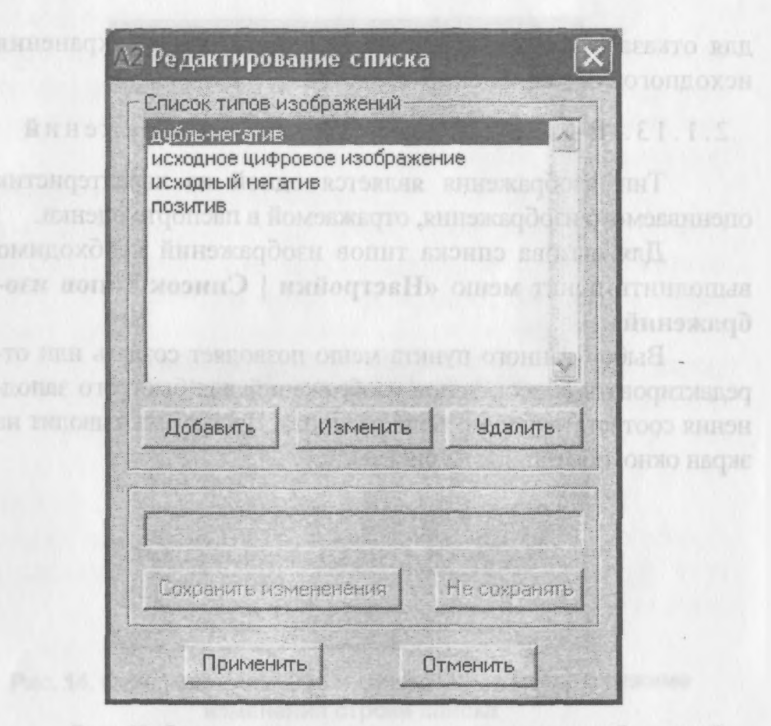

**Рис. 15. Окно редактирования списка типов изображений**

В этом окне отражается ранее созданный список, а также присутствуют кнопки для его редактирования.

Операции по редактированию списка типов изображений полностью идентичны тем, которые описаны выше в разделе редактирования типов камер.

### 2.1.14. Выбор варианта визуализации измерительных трасс

Выбор количества измерительных трасс, которые выводятся на изображение, выполняется с использованием меню настройки.

Для вызова списка вариантов визуализации трасс необходимо выполнить пункт меню «Настройки | Вариант визуализации трасс». Соответствующий пункт меню и список команд показаны на рисунке 16.

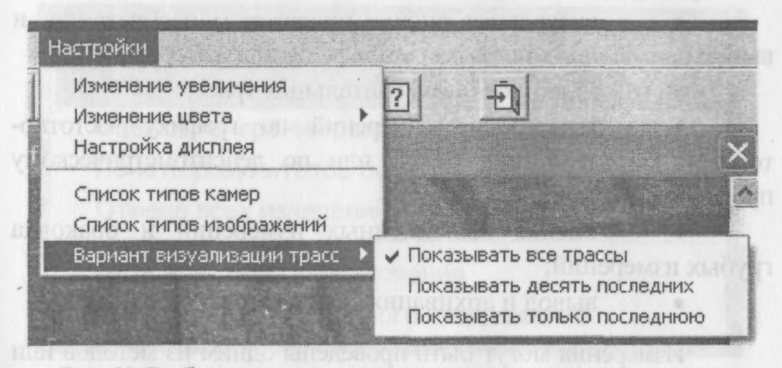

### Рис. 16. Выбор варианта визуализации измерительных трасс

Оператор может выбрать один из трех вариантов:

- Показывать все трассы.
- Показывать десять последних.
- Показывать только последнюю.

По умолчанию программа показывает все трассы. Однако в некоторых случаях ранее проведенные трассы могут мешать проведению новых измерительных трасс. В этом слу**чае можно ограничить число визуализируемых трасс, чтобы цветная маркировка не закрывала исходное изображение.**

**Выбранный вариант показа трасс отмечен символом «галочка» (V).**

### **2.2 Определение характеристик изображения**

**Процесс автоматизированного определения и представления характеристик изображения состоит из следующих операций:**

**• визуальная оценка оператором изображения и выбор наименьших по размеру объектов для измерения;**

**• маркировка измерительных трасс;**

**• выполнение измерений по графику частотнотоновой характеристики (ЧТХ) или по денситометрическому профилю (ЦП) трассы;**

**• оценка выполненных измерений и браковка грубых измерений;**

**• вывод и архивация результатов.**

**Измерения могут быть проведены одним из методов или их комбинацией в одном сеансе измерений. Несмотря на то, что метод ЧТХ требует несколько больших временных затрат на измерение, чем метод ДП, он является более предпочтительным по сравнению с методом ДП, так как даёт более точные результаты.**

> **2.2.1 Определение характеристик изображения по методу ЧТХ**

**Операция определения характеристик изображения осуществляется после запуска программы «Анализ-2002» и загрузки**

анализируемого изображения согласно п.п. 2.1.1 и 2.1.2 настоящего Руководства.

Для запуска режима измерения характеристик изображения по методу ЧТХ необходимо выбрать пункт меню **«О ценка | И зм ерение разреш аю щ ей способности»** или

нажать на пиктограмму  $\Box$  (см. рис. 17).

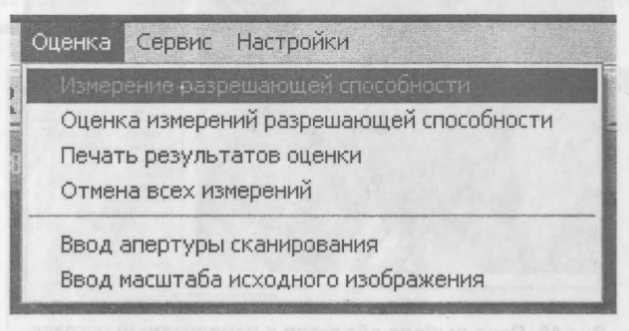

**Рис. 17. Выбор пункта меню «Оценка | Измерение разрешающей способности».**

В ответ программа выведет на экран окно выбора объектов измерений и проведения измерительных трасс (см. рис. 18).

В качестве объектов для проведения измерений следует выбирать на изображении наиболее тонкие протяжённые объекты, компактные объекты или объекты со скачкообразным изменением яркости. Такими объектами, как правило, являются объекты искусственного происхождения.

Выбираемые для измерения объекты должны располагаться по возможности равномерно по всему полю изображения. Количество объектов измерения должно быть не менее 20. Схема проведения измерений по каждому объекту приводится ниже.

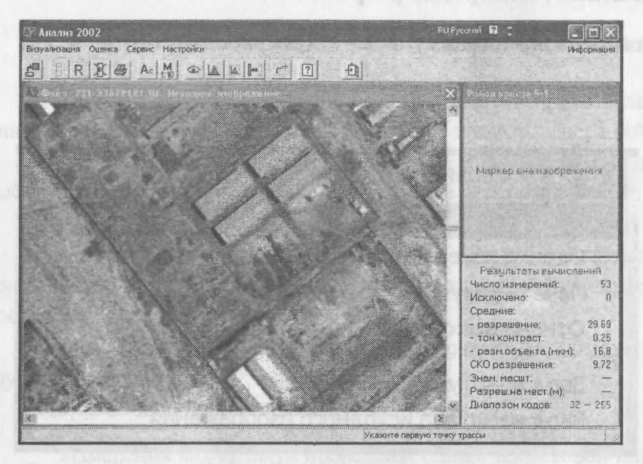

**Рис.18. Окно выбора объектов и измерительных трасс**

Процесс измерения начинается с проведения измерительной трассы. Измерительная трасса проводится маркером с помощью мыши или клавиатуры. Начальная точка трассы выбирается вблизи выбранного объекта на расстоянии, составляющем примерно  $1 \div 3$  ширины объекта, и фиксируется нажатием левой кнопки мыши или клавиши «Пробел». Трасса проводится путём перемещения маркера по возможности перпендикулярно к длине объекта. Для визуального контроля прохождения трассы за перемещающимся маркером постоянно рисуется

линия, соединяющая текущую позицию маркера с начальной точкой трассы. Положение трассы хорошо видно в окне увеличенного изображения. В случае периодической структуры измерительная трасса проводится непрерывно через несколько элементов. Пример выбора объектов и измерительных трасс дан на рисунке 18.

Конечная точка трассы располагается аналогично начальной по другую сторону объекта и фиксируется нажатием левой клавиши мыши или клавиши «Пробел». При этом на экране дисплея появляется окно с графиком ЧТХ в оптимальном масштабе по осям координат (см. рис. 19).

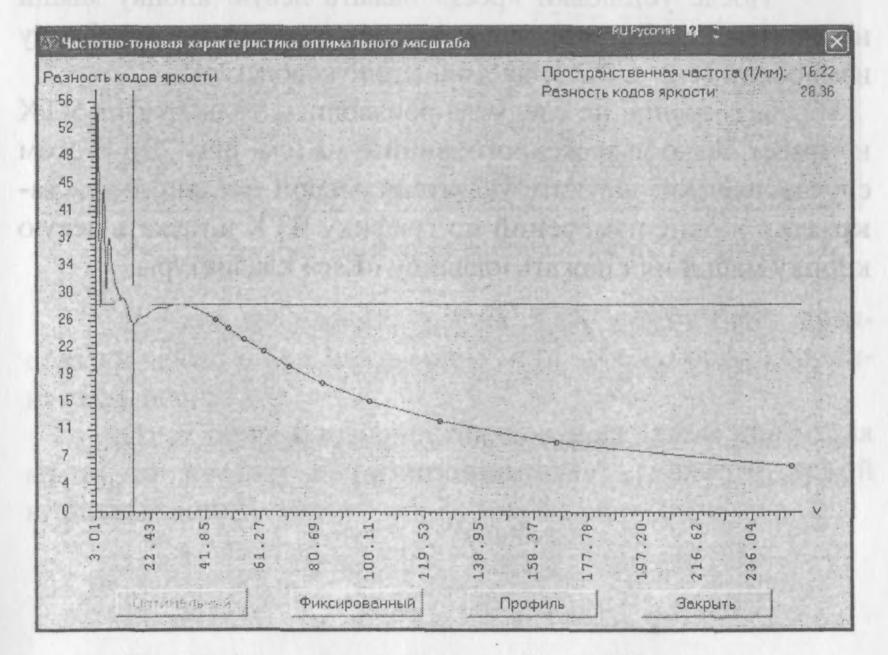

Рис. 19. Окно измерений по графику ЧТХ в режиме «Оптимальный»

Для измерения разрешающей способности и тонового контраста по методу ЧТХ следует установить измерительный крест так, чтобы горизонтальная линия креста касалась вершины первого справа максимума, а вертикальная линия проходила через первый минимум слева от первого максимума как это показано на рисунке 19. Установка креста в нужное положение производится путём перемещения мыши или при помощи стрелок клавиатуры. В правом верхнем углу окна измерений указывается пространственная частота и разность кодов яркости для текущего измерения.

После установки креста нажать левую кнопку мыши или клавишу «Enter» для занесения результата в таблицу измерений (см. п. 2.2.3. настоящего Руководства).

Измерение не следует производить, если график ЧТХ не имеет чётко выраженного минимума (см. рис. 20). В этом случае следует навести указатель мыши на кнопку «Закрыть» в окне измерений по графику ЧТХ и нажать левую кнопку мыши или нажать клавишу «Esc» клавиатуры.

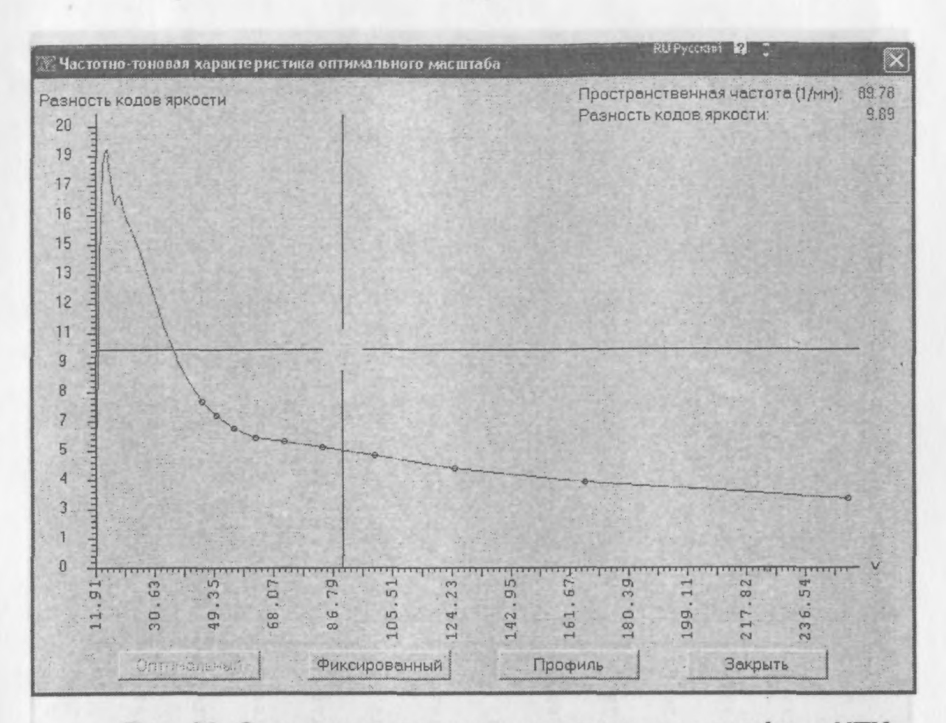

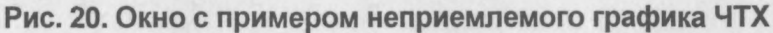

**В окне измерений график ЧТХ может быть представлен также в фиксированном масштабе по осям координат (см. рис. 21).**

Этот режим включается при наведении указателя **мыши на кнопку «Фиксированный» и нажатии левой кнопки мыши.**

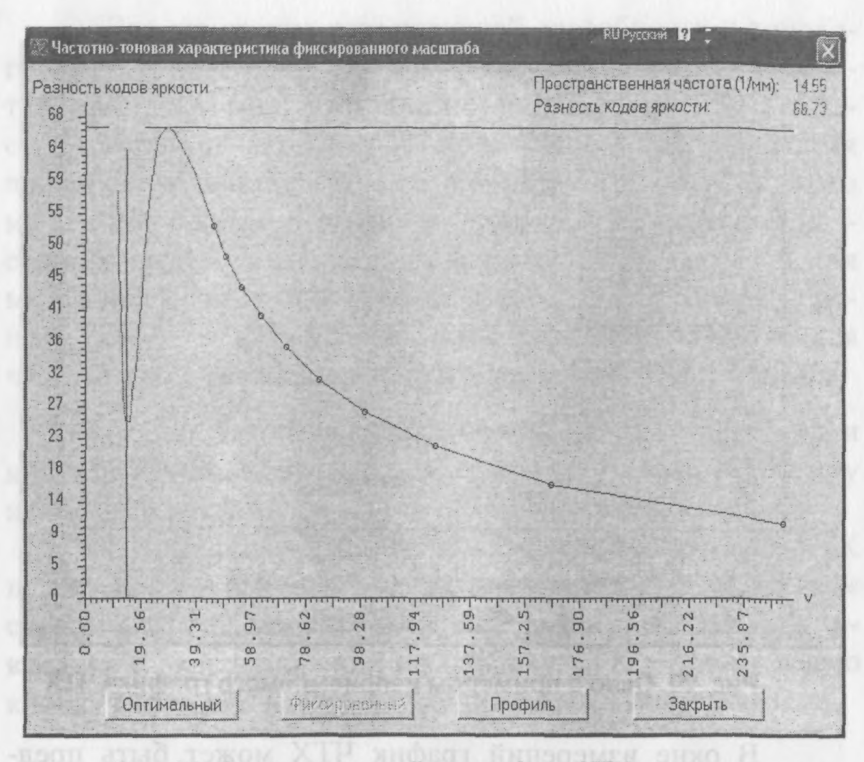

**Рис. 21. Окно измерений по графику ЧТХ в режиме «Фиксированный».**

**2.2.2. Определение характеристик** изображения по методу ДП

**Для использования метода денситометрического профиля (ДП) оператор должен установить указатель мыши на кнопку «Профиль» в окне измерений и нажать левую кнопку мыши. Появится окно измерения по методу ДП (см. рис. 22).**

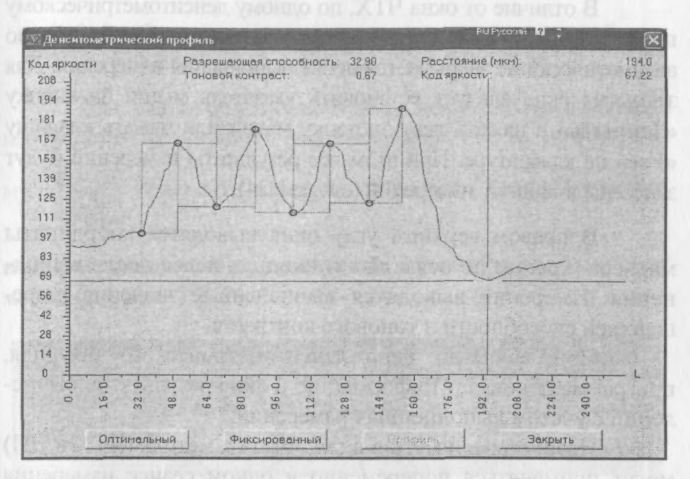

**Рис. 22. Окно измерений по методу ДП**

При использовании денситомегрического профиля необходимо измерять на графике разность кодов яркостей. Оператор должен с помощью мыши установить маркер в точку одного из минимумов(максимумов) графика и нажать левую кнопку мыши или клавишу «Enter». Затем сместить маркер по графику в точку ближайшего максимума (минимума) графика и еще раз нажать левую кнопку мыши или клавишу «Enter». Измеренная разность кодов маркируется на графике двумя кружочками и прямоугольником. .Направление измерения не имеет значения. Для измерения должны выбираться чётко выраженные максимумы и минимумы, расположенные не слишком близко друг к другу и соединённые плавной кривой без промежуточных максимумов и минимумов (см. рис. 22).

**В отличие от окна ЧТХ, по одному денситометрическому профилю можно выполнить несколько измерений, поэтому окно автоматически не закрывается после выполнения измерения. Для закрытия окна следует установить указатель мыши на кнопку «Закрыть» и нажать левую кнопку мыши или нажать клавишу «Esc» на клавиатуре. При этом все результаты измерений будут занесены в таблицу измерений (см. рис. 24).**

**В правом верхнем углу окна выводятся координаты маркера (креста) по осям «L» и «код», а левее после выполнения измерения выводятся вычисленные значения разрешающей способности и тонового контраста.**

**При закрытии окна денситометрического профиля, программа обновляет информацию в окне результатов вычислений с учетом выполненных измерений.**

**Необходимо иметь в виду, что оба метода (ЧТХ и ДП ) могут применяться попеременно в одном сеансе измерения разрешающей способности, результаты заносятся в общую для обоих методов таблицу и обрабатываются совместно.**

**Иногда неприемлемый график ЧТХ не позволяет произвести измерение этим методом, в то время как переключение на метод ДП с помощью кнопки «Профиль» даёт возможность произвести измерение на той же измерительной трассе.**

### 2.2.3. Оценка выполненных измерений разрешающей способности

Для оценки результатов и исключения грубых измерений необходимо установить указатель мыши на пиктограм-

MV

или на пункт меню «Оценка | Оценка измере-

ний разрешающей способности» и нажать левую кнопку мыши (см. рис. 23).

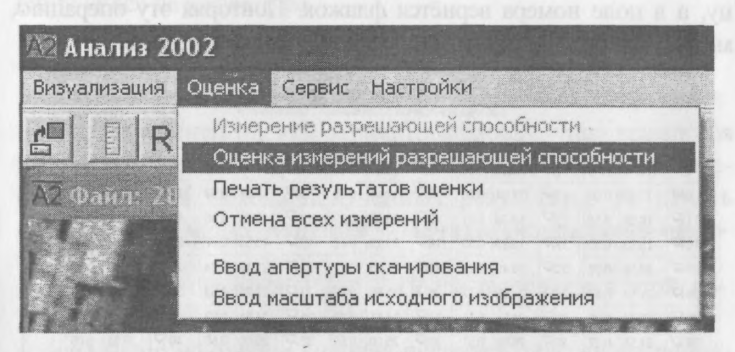

Рис. 23. Окно вызова таблицы измерений

В ответ программа выведет на экран таблицу всех выполненных измерений, отсортированных в порядке возрастания значений разрешающей способности R<sub>c</sub> (см. рис. 24).

При большом числе выполненных измерений (более 50) для просмотра содержимого таблицы пользуйтесь линейкой прокрутки справа от таблицы.

Для исключения из обработки грубых результатов измерений необходимо установить указатель мыши на кнопку «Браковка» внизу таблицы измерений (см. рис. 24) и нажать левую кнопку мыши. Забракованные значения разрешающей способности изменят цвет с чёрного на серый, а в специальном поле возле порядкового номера пропадёт флажок, отмечающий присутствие данного значения в таблице. Если возникнет необходимость вернуть какой-либо из забракованных результатов, то следует установить указатель мыши на соответствующее специальное поле и нажать левую кнопку мыши. Данный результат вернётся в таблицу, а в поле номера вернётся флажок. Повторяя эту операцию, можно вернуть все исключённые результаты измерений.

|                  | Rc                                                       | 6D   |                  | <b>Rc</b> | 6D   |                  | Rc.   | 6D   |                  | Rc    | бD        |                  | <b>Bc</b> | 6D   |                          |
|------------------|----------------------------------------------------------|------|------------------|-----------|------|------------------|-------|------|------------------|-------|-----------|------------------|-----------|------|--------------------------|
| $1\overline{V}$  | 14.37                                                    | 1.06 | $2\overline{v}$  | 15.06     | 0.92 | $3\overline{v}$  | 15.63 | 1.28 | $4\sqrt{ }$      | 16.24 | 0.53      | $5\overline{v}$  | 16.45     | 0.35 |                          |
| $6\sqrt{2}$      | 17.12                                                    | 0.65 | $7\overline{v}$  | 17.61     | 0.66 | $B\overline{V}$  | 17.61 | 0.88 | $9\sqrt{ }$      | 17.86 | 0.53      | $10\sqrt{V}$     | 18.12     | 0.35 |                          |
| $11\overline{V}$ | 18,38                                                    | 0.18 | $12\overline{V}$ | 18.38     | 1.31 | $13\overline{V}$ | 18,38 | 0.29 | $14\overline{v}$ | 18,66 | 0.45      | $15\sqrt{V}$     | 18.94     | 0.21 |                          |
| $16\overline{v}$ | 19.23                                                    | 0.55 | $17\overline{v}$ | 19.23     | 0.69 | $18\overline{v}$ | 19.23 | 0.82 | $19\overline{v}$ | 19.53 | 0.77      | $20\,\mathrm{W}$ | 19.84     | 0.38 |                          |
| $21\overline{v}$ | 20.16                                                    | 0.26 | $22\bar{v}$      | 20.49     | 0.29 | $23\overline{v}$ | 21,19 | 0.17 | $24\bar{v}$      | 21.19 | 0.24      | $25\sqrt{v}$     | 21.19     | 0.42 |                          |
| $26\sqrt{2}$     | 21,19                                                    | 0.42 | $27\overline{v}$ | 21.19     | 0.77 | $28\overline{v}$ | 21.55 | 0.88 | $29\bar{v}$      | 22.73 | 0.53      | $30\sqrt{v}$     | 23.15     | 0.65 |                          |
| $31\sqrt{2}$     | 23,59                                                    | 0.29 | $32\overline{V}$ | 24.04     | 1.11 | $33\overline{v}$ | 24.51 | 0.39 | $34\overline{V}$ | 24.51 | 1.03      | $35\sqrt{2}$     | 24.51     | 0.79 |                          |
| $36\sqrt{7}$     | 24.51                                                    | 0.27 | $37\overline{v}$ | 25.00     | 0.51 | $38\sqrt{2}$     | 25.00 | 0.53 | $39\sqrt{7}$     | 25.00 | 0.50      | $40\sqrt{v}$     | 25.51     | 0.05 |                          |
| $41\sqrt{v}$     | 25.51                                                    | 0.62 | $42\overline{v}$ | 26.04     | 0.39 | $43\overline{v}$ | 26.04 | 0.34 | $44\overline{w}$ | 26.04 | 0.41      | 45 IV            | 26.60     | 0.31 |                          |
| 46√              | 27.18                                                    | 0.29 | $47\overline{v}$ | 27.18     | 0.42 | $48\overline{v}$ | 27.18 | 0.49 | $49\overline{v}$ | 27.18 | 0.52      | $50\sqrt{v}$     | 27.18     | 0.53 | $\overline{\phantom{a}}$ |
|                  | Вычисленное значение разрешающей способности изображения |      |                  |           |      |                  |       |      | 27.67            |       |           | Число измерений  |           | 121  |                          |
|                  | Разрешение из пертности                                  |      |                  |           |      |                  |       |      |                  |       | Исключено |                  |           | 15   |                          |

Рис. 24. Таблица результатов измерений разрешающей способности

Внизу таблицы выводится среднее значение разрешающей способности, вычисленное по всем принятым к обработке результатам измерений. Указывается число измерений, количество отбракованных результатов измерений и разрешение на местности в метрах.

При проведении дополнительных измерений и внесении любых изменений в таблицу программа выполняет расчеты заново и выводит полученные значения внизу под таблицей.

Для закрытия окна следует установить указатель мыши на кнопку «Закрыты» и нажать левую кнопку мыши или клавишу «Esc» на клавиатуре.

2.2.4. Вывод результатов оценки на печать сохранение их на диске И

Результаты оценки параметров изображения выводятся на печать и сохраняются на диске в виде паспорта оценки изображения. Для вывода полученных результатов на печать служит пункт меню «Оценка | Печать результатов оцен-

• После выполнения этой ко-**КИ**» ИЛИ ПИКТОГРАММА

манды меню на экране дисплея появится окно ввода дополнительной информации об условиях съёмки и об изображении, которая используется при формировании паспорта оценки (см. рис. 25).

2.1.15 m 2.1.13) им могут быть ответных насторовких настольких

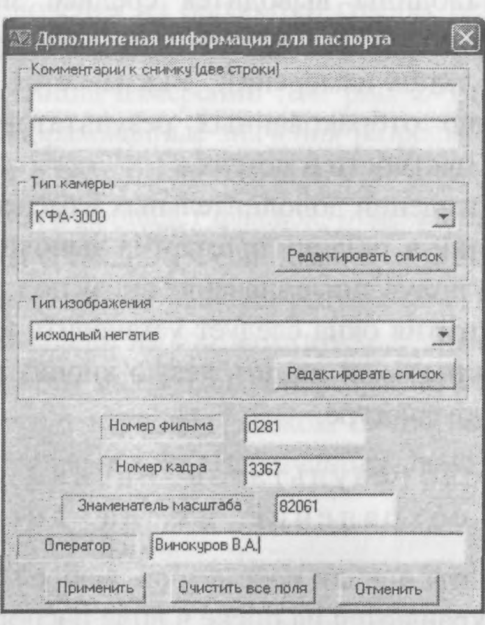

**Рис. 25. Окно ввода дополнительной информации для паспорта оценки**

**Две строки комментариев необязательны и могут не заполняться. Если одна или обе строки будут заполнены, то они будут записаны в паспорт сразу после заголовка. Остальные поля обязательны для заполнения и при отсутствии в них информации программа выводит сообщение об ошибке. Поля «тип камеры» и «тип изображения» заполняются путем выбора одного из значений из выпадающего списка. Списки готовятся заранее (см. п.п. 2.1.12 и 2.1.13) или могут быть отредактированы непосредственно в окне ввода дополнительной информации (см. рис. 25) при нажатии кнопок «Редактировать список». Действия по редактированию списков описаны вп.п.2.1.12и2.1.13.**

При обработке второго и последующих изображений все поля окна показанного на рисунке 25 заполняются предыдущей информацией. Кнопка «Очистить все поля» позволяет стереть ранее введенную информацию. Программа проверяет только факт заполнения полей и любая последовательность символов считается допустимой. Однако поле «Знаменатель масштаба» контролируется более строго, в нем могут быть только цифры и точка. Кроме того, возможна ситуация когда знаменатель масштаба неизвестен. Поэтому при отсутствии информации в этом поле программа выводит соответствующее предупреждение и при необходимости оператор может подтвердить продолжение работы без ввода величины знаменателя масштаба.

При нажатии кнопки «Отменить» процесс формирования паспорта для печати прерывается и окно закрывается. Однако введенная информация сохраняется и при повторном запуске режима печати эта информация вновь будет показана.

Кнопка «Применить» служит для формирования в памяти компьютера текста паспорта оценки и вывода его на экран для предварительного просмотра. Окно с текстом паспорта оценки показано на рисунке 26.

Если информация в сформированном паспорте содержит ошибки, то можно отказаться от печати, нажав на кнопку «Закрыть». При этом программа вернется в режим проведения измерительных трасс и осуществления измерений. Повторный запуск режима печати позволит внести изменения в дополнительную информацию (см. рис. 25).

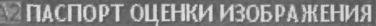

| Паспорт оценки изображения<br>Тип камеры | $K\Phi$ A-3000   |
|------------------------------------------|------------------|
|                                          |                  |
| Номер фильма                             | 0281             |
| Номер кадра                              | 3367             |
| Знаменатель масштаба                     | 82061.00         |
| Тип изображения                          | исходный негатив |
| Имя файла изображения                    | 281-3367#1#1.tif |
| Апертура сканирования (мкм)              | 7.999            |
| Диапазон кодов яркости                   | $32 - 255$       |
| Число выполненных измерений              | 121              |
| Число забракованных измерений            | 15%              |
| Среднее разрешение (1/мм)                | 27.67            |
| Средний тоновой контраст                 | 0.45             |
| Средний размер объекта (мкм)             | 18.1             |
| СКО разрешения (1/мм)                    | 7.46             |
| Разрешение на местности (м)              | 1.48             |
| Дата оценки                              | 08,10,2003       |
| Текущее время                            | 13ч 07м 55с      |
| Оператор                                 | Винокуров В.А.   |
| Напечатать и записать в файл             |                  |
| Закрыть                                  |                  |

Рис. 26. Окно просмотра текста паспорта оценки **перед печатью**

При наж атии на кнопку **«Н апечатать и записать в файл»** (см. рис. 26) реакция программы будет зависеть от очерёдности обращения к этой команде.

При первом обращении паспорт будет выведен на печать и записан в виде двух текстовых файлов на диск.

 $\vert x \vert$ 

qnin

**Первый файл создается в том же каталоге, в котором находится оцениваемое изображение (см. рис. 27). Этот файл имеет имя, совпадающее с именем изображения. Данный файл предназначен для передачи потребителю вместе с файлом снимка.**

**Второй файл создаётся и записывается в каталог «archiv», который размещается в том же каталоге, в котором находится программа «Анализ-2002» (см. рис. 28). Этот файл содержит в хронологическом порядке все паспорта оценки изображения, которые создавались в течение рабочего дня.**

**Имя этого файла формируется с учётом даты проведения измерений и имеет вид год\_месяц\_день.**

| 281-3367#1#1 - Блокнот                                                                                                    |                                                                                                    |  |
|----------------------------------------------------------------------------------------------------|----------------------------------------------------------------------------------------------------|--|
| Файл Правка Формат Вид Справка                                                                                                    |                                                                                                    |  |
| Паспорт оценки изображения                                                                                                    |                                                                                                    |  |
| тип камеры<br>Номер фильма<br>Номер кадра<br>Знаменатель масштаба<br>тип изображения<br>имя файла изображения<br>Апертура сканирования (мкм)<br>Диапазон кодов яркости<br>Число выполненных измерений<br>число забракованных измерений<br>Среднее разрешение (1/мм)<br>Средний тоновой контраст<br>Средний размер объекта (мкм)<br>СКО разрешения (1/мм)<br>Разрешение на местности (м)<br>Дата оценки<br>Текущее время<br>Оператор | КФА-3000<br>0281<br>3367<br>82061.00<br>исходный негатив<br>281-3367#1#1.tif<br>7.999<br>$32 - 255$<br>234<br>34<br>28.40<br>0.39<br>17.6<br>7.81<br>1.44<br>08.10.2003<br>14ч 33м Обс<br>Винокуров В.А. |  |

**Рис. 27. Пример паспорта оценки изображения, выдаваемого потребителю**

| 2003_09_17 - Блокнот                                                                                                    |                                                                                                    |  |
|----------------------------------------------------------------------------------------------------|----------------------------------------------------------------------------------------------------|--|
| Файл Правка Формат Вид Справка                                                                                                    |                                                                                                    |  |
| Время начала обработки файла 15ч 36м 29с<br>Паспорт оценки изображения                                                                                                    | файл изображения   D:\Снимки\метрология\Тестовая информация\mira_5.tif                                                                                                    |  |
| Тип камеры<br>Номер фильма<br>Номер кадра<br>Знаменатель масштаба<br>тип изображения<br>имя файла изображения<br>Апертура сканирования (мкм)<br>Диапазон кодов яркости<br>Число выполненных измерений<br>Число забракованных измерений<br>Среднее разрешение (1/мм)<br>Средний тоновой контраст<br>Средний размер объекта (мкм)<br>СКО разрешения (1/мм)<br>Дата оценки<br>Текущее время<br>Оператор<br>Время обработки файла | Тестовые исследования миры<br>не указан<br>Исходный негатив<br>$mira_5.tif$<br>5.044<br>$31 - 237$<br>20<br>29.36<br><b>BITYOU O FOTE MMIX</b><br>1.29<br>17.0<br>0.15<br>17.09.2003<br>154 50m 50C<br><b>Винокуров</b><br>ООЧ 14м 20с |  |

Рис.28. Пример содержимого архивного файла

Если команда «Напечатать и записать в файл» (см. рис. 26) выполняется повторно для того же самого файла изображения, то программа выдаст запрос, показанный на рисунке 29.

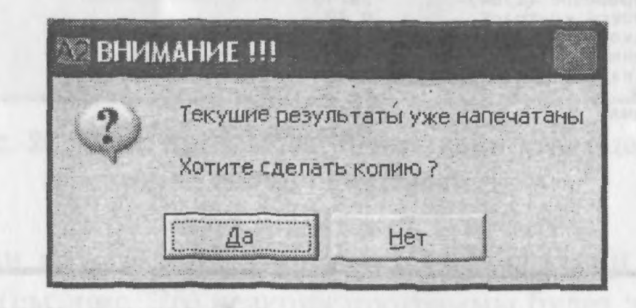

Рис. 29. Окно запроса на повтор печати паспорта оценки

При выборе ответа «Да» (см. рис. 29) первый файл с паспортом оценки изображения будет заменён на новый, а в архивный файл будет добавлен новый паспорт оценки изображения. При ответе «Нет» первый файл останется без изменения, а в архивный файл будет добавлен новый паспорт оценки изображения (см. рис. 28).

Если команда «Напечатать и записать в файл» (см. рис. 26) выполняется повторно, но уже для другого файла изображения, то первый файл записывается по схеме первого обращения к этой команде, в то время как архивный файл не создаётся заново, а используется уже созданный ранее, куда и добавляется паспорт оценки нового изображения.

2.2.5. Очистка таблицы измерений

Для очистки таблицы измерений служит пункт меню «Оценка | Отмена

всех измерений» или пиктограмма

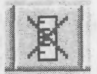

Данная

функция позволяет отказаться от всех ранее выполненных измерений и начать процесс измерений заново.

При выполнении этой команды оператору выводится предупреждение, показанное на рисунке 30.

2.3 Синия качества цифрового изображения опинавосапопом оте оп мыцадноможес и кетоэная ота выпадо прописанием одель его католого от

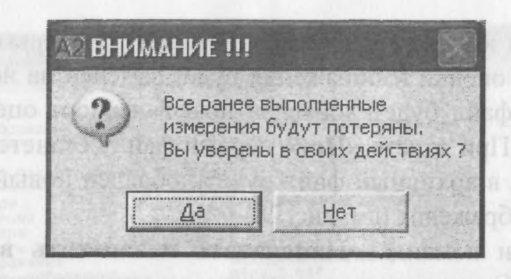

Рис. 30. Предупреждение оператору при очистке **таблицы измерений**

Кроме того, очистка выполняется автоматически при смене апертуры сканирования. При этом оператору выводится соответствующее предупреждение (см. рис. 31).

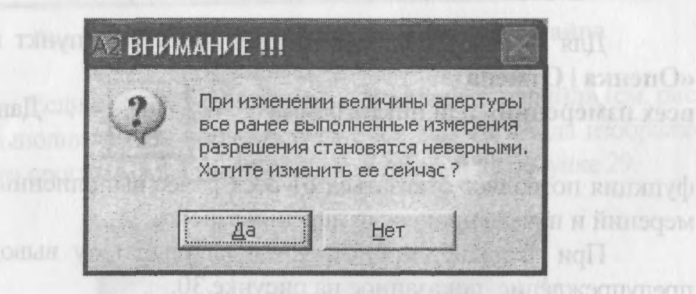

**Рис. 31. Предупреждение оператору при смене апертуры сканирования.**

### **2.3 Оценка качества цифрового изображения и рекомендации по его использованию**

По результатам определения характеристик цифрового изображения (п. 2.2) производится оценка его качества (градационных свойств и разрешающей способности).

**Диапазон кодов яркости является условным параметром градационного качества цифрового изображения. Чем больше этот диапазон и чем ближе он к максимальному (0- 255), тем выше информативность изображения и соответственно выше его качество.**

**Разрешающая способность цифрового изображения функционально связана с разрешением на местности Rm (см. раздел 1), которое служит критерием для выбора исходных материалов аэрокосмических съёмок и их копий при выполнении различного рода картографических работ.**

**В Таблице 2 представлены рекомендации по исполь**зованию исходных материалов аэрокосмических съёмок и **их копий при создании и обновлении топографических карт разных масштабов.**

**Таблица 2.**

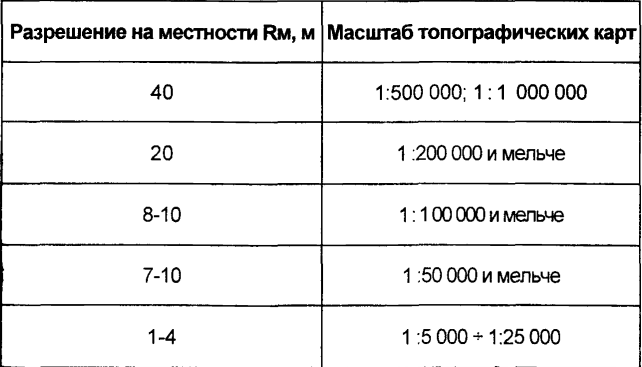

## **3. ТЕХНОЛОГИЯ АВТОМАТИЗИРОВАННОГО ОПРЕДЕЛЕНИЯ ХАРАКТЕРИСТИК КАЧЕСТВА ФОТОГРАФИЧЕСКИХ ИЗОБРАЖЕНИЙ**

**Определение качества фотографических изображе**ний - исходных негативов, диапозитивов, дубль-негативов и производной продукции выполняется по следующей техно**логической схеме:**

**• Определение и оценка фотографических характеристик изображений.**

**• Цифрование фотографических изображений.**

**• Автоматизированное определение качественных характеристик по цифровым копиям фотографических изображений с помощью программы «Анализ-2002».**

### **3.1. Определение и оценка фотографических характеристик изображений**

#### 3.1.1. Требования к техническому состоянию **исходного негатива**

**Первичные материалы аэрокосмических съёмок проходят входной контроль технического состояния на соответствие следующим требованиям: исходный негатив не должен иметь полос, пятен, надрывов, заломов, глубоких царапин, потёртостей, сползания эмульсионного слоя, прилипания и других механических дефектов. Изображения производственных дымов, облаков или теней от них, небольшие царапины, пятна, блики,**

**ореолы и другие дефекты фотографического изображения не должны находиться в рабочей зоне.**

**Выполнение указанных требований контролируют просмотром исходного негатива в проходящем свете на просветных столах (ФМ С-66, ПДН-4 и др., см. Приложение) с использованием луп и ручного микроскопа**

3.1.2. Определение и оценка градационных **характеристик и сходного негатива,** диапозитива и дубль-негатива

**Градационные характеристики фотографических изображений определяют в результате денситометрических измере**ний минимальной  $D_{\text{MHM}}$ максимальной  $D_{\text{мacc}}$ , средней  $D_{\text{co}}$ , опти**ческих плотностей и плотности вуали Do.**

**Оптические плотности измеряют на денситометрах типа СР-25М , «Макбет» и др. (см. Приложение).**

**Подготовка денситометра к работе и работа на нём осуществляются в соответствии с Инструкцией по эксплуатации на данный прибор. Работа выполняется на приборах, прошедших метрологическую проверку.**

**Минимальная оптическая плотность измеряется на светлых участках фотографического снимка на расстоянии не менее 2-х сантиметров от края кадра**

**При измерении максимальных плотностей негативов исключаются изображения облаков и снега.**

**Из нескольких измерений находят наименьшее значение** (D<sub>MИН</sub>) и наибольшее (Dмакс).

**Средняя оптическая плотность определяется по формуле**

$$
D_{cp} = \frac{D_{mHH} + D_{maxc}}{2}
$$
 (2)

**Плотность вуали измеряют на краях фотографического снимка вне изображения.**

**Оптическая плотность вуали не должна превышать значений, указанных в Технических условиях на данный фотоматериал.**

**Технические требования, предъявляемые при оценке качества исходных негативов по градационным характеристикам, представлены ниже в Таблице 3.**

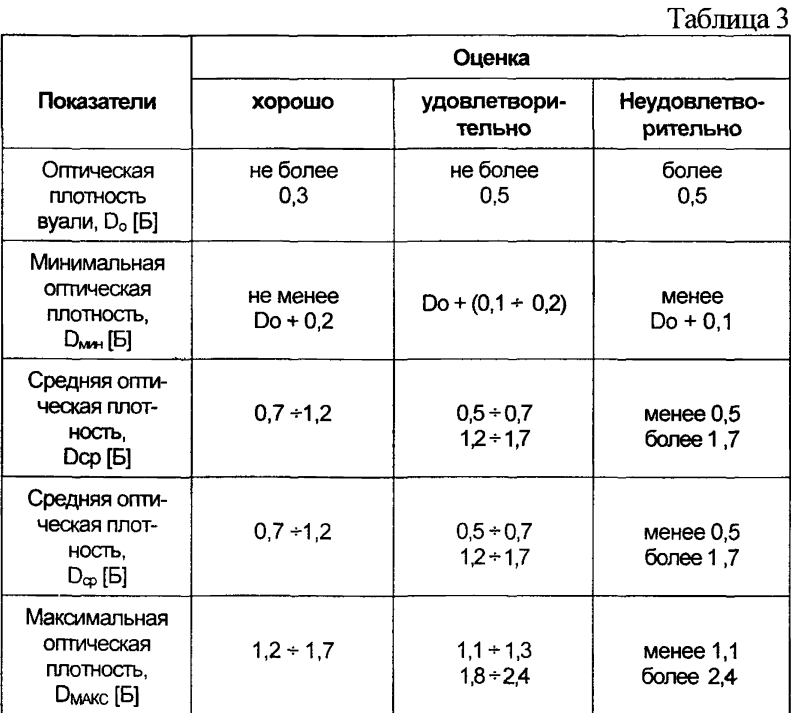

**Контроль качества диапозитивов и дубль-негативов включает определение указанных выше характеристик фотографического изображения и сравнение их с заданными значениями.**

**Технические требования, предъявляемые к диапозитивам, представлены в таблице 4.**

**Таблица 4**

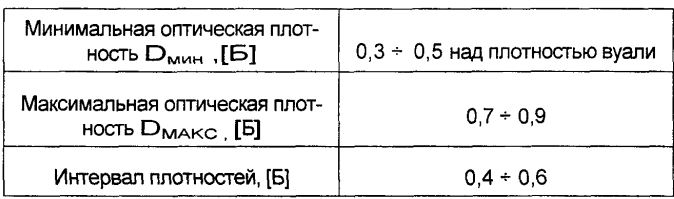

### **3.2. Цифрование фотографических изображений**

**Цифрование фотографического изображения произво**дится на фотограмметрических сканерах типа ФС-30, Delta-**Scan и др. (см. Приложение).**

**При сканировании фотоснимков размер апертуры сканера выбирается с учетом прогнозируемой величины разрешающей способности изображения. Эта величина берется из паспортных данных на фотографическую систему, с помощью которой получен фотоснимок.**

**Размер апертуры сканирования для достоверного определения раз- решающей способности фотоснимка выбирают равным примерно половине предполагаемого наименьшего размера детали изображения, рассчитанного по прогнозируемой разрешающей способности снимка. При таких условиях**

**будет обеспечено достоверное определение разрешающей способности снимка. При большей апертуре сканирования результаты измерений будут представлять собой разрешение системы «фотоснимок-сканер».**

**Например, если прогнозируемая разрешающая способ**ность фотоснимка 60 мм<sup>-1</sup>, то наименьший предполагаемый **размер детали изображения будет равен**

 $1000 / (2 \times 60) = 8.3$  (MKM)

**В этом случае размер апертуры сканирования не должен превышать 4 + 5 мкм.**

**В результате исследований, проведенных в Госцентре «Природа» по измерению разрешающей способности оцифрованных изображений миры, отсканированной с различными** апертурами, установлены соотношения между апертурой сканирования изображения и разрешающей способностью комплекса «АРМ-Технолог». Эти соотношения, полученные при **5% отклонении измеренной величины разрешения миры от её паспортного значения, представлены в таблице 5.**

**Таблица 5**

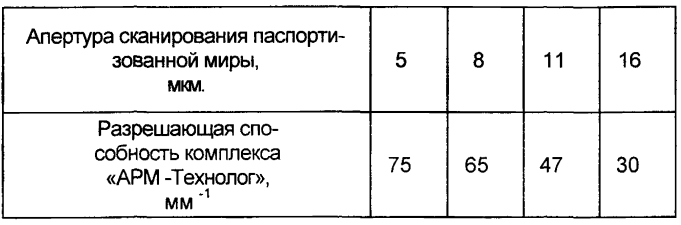

**Для достоверного определения разрешающей способности реальных аэрокосмических снимков их оцифровку целесообразно производить с апертурой сканирования 5-8 мкм. Апертура сканирования не должна превышать 16 мкм.**

**Подготовка сканера к работе и работа на нём осуществляется в соответствии с Инструкцией по эксплуатации на этот прибор.**

**Полученное цифровое изображение должно быть записано в одном из стандартных форматов BMP или TIFF (не сжатый).**

### **3.3. Автоматизированное определение характеристик фотографических изображений по цифровым копиям**

**Атоматизированное определение основных характеристик качества фотографических изображений исходных негативов, диапозитивов, дубль-негативов и производной продукции осуществляется по их цифровым копиям в соответствии с технологией, изложенной в разделе 2.**

### **ПРИБОРЫ И ОБОРУДОВАНИЕ**

**Для определения характеристик качества исходных материалов аэрокосмических съёмок и производной продукции используются следующие приборы и оборудование:**

**- прибор камерального дешифрирования снимков ПКДФ с оптической головкой ОГМЭ-П2, прибор ПДН-4, ПДН-7 и его модификации для визуальной оценки облачности и различных повреждений фотографических снимков;**

**- денситометры типа «Макбет» ТК-527, «Макбет»** ТК-524, ДП-1, СР-25М и др. для измерения оптической плот**ности исходных негативов, диапозитивов, дубль-негативов;**

**- фотограмметрические сканеры ФС-30, Delta-Scan, PCM -3V7 и др. для цифрования фотографических снимков;**

**- набор луп;**

**- аппаратно-программный комплекс «АРМ-Технолог» для автоматизированного определения основных характеристик качества аэрокосмических снимков и производных изображений в составе:**

**• персональный компьютер с процессором не хуже Pentium 100 Мгц;**

**оперативная память объёмом не менее 32 Мбайт;**

**• жёсткий диск объёмом не менее 1 Гбайт;**

**• видеокарта, обеспечивающая размер рабочего стола не менее 800 х 600 пикселей и цветовую палитру не меньше чем из 256 цветов;**

- **клавиатура;**
- **манипулятор «мышь»;**

**• принтер;**

**• специализированная технологическая программа «Анализ-2002»;**

**• сейф для хранения исходных материалов и производной продукции**

#### **СПИСОК ИСПОЛЬЗОВАННЫХ ДОКУМЕНТОВ**

**1. Вендровский К.В., Вейцман А.И. Фотографическая структурометрия. М., Искусство, 1982г., 270 с.**

**2. ГОСТ Р 51833 - 2001. Фотограмметрия, термины и определения.**

**3. Джеймс Т. Теория фотографического процесса. Перевод с английского. Л., Химия, 1973г., с. 516-563.**

**4. Инструкция по фотограмметрическим работам при создании цифровых топографических карт и планов. ГКИНП (ГИТА)-02-036-02. М. ЦНИИГАиК, 2002г., 100с.**

5. Комаров А.И., Кудряшов В.Я., Васькин В.М., Коршу**нова З.В., Алексеева О.П. Анализ известных методов и технических средств оценки качества аэрокосмических изображений и разработка методики автоматизированного определения основных характеристик качества аналоговых и цифровых аэрокосмических изображений и комплексной оценки качества исходных аэрокосмических снимков и производной продукции. НТО по этапу 1, ОКР «Анализ-2002». М., ГЦП, 2002г., 77 с.**

**6. Комаров А.И., Коршунова З.В., Кудряшов В.Я., Винокуров В.А. Краткий отчёт по результатам опытнопроизводственной эксплуатации аппаратно-программного комплекса «АРМ-Технолог». (ОКР № 4.01, шифр «Анализ-**2002», этап 6), М., ГЦП, 2003г, 65 с.

**7. Космический комплекс «Ресурс-ДК». Пояснительная записка. Народно-хозяйственные задачи, решаемые космическим комплексом, и анализ эффективности их решения. Потребители информации. РКА, ЦСКБ, М., 1996г.**

**8. Методики определения разрешающей способности космофотоматериалов. РТМ-ГЦП. 25 301. 0 1 0 3 3 ,1995г., 11 с.**

**9. Основные положения по аэрофотосъёмке, выполняемой для создания и обновления топографических карт и планов. ГКИНП-09-32-80, 1982г., 16с.**

**10. Программа автоматизированного определения основных качественных параметров аналоговых и цифровых аэрокосмических снимков «Анализ-2002». Руководство оператора (редакция 1.2). М., ГЦП, 2003г.,43 с.**

**11. Руководство по фотографическим работам. ГКИНП-02-190-85, М., ЦНИИГАиК, 1985г., 256 с.**

**12. Техническая инструкция по оценке фотографического качества первичных материалов космических съёмок. РТМ-ГЦП. 25301.01010, 1988г., 13с.**

**13 Фивенский Ю.И., Наумкин М.К. Аэрокосмическая фотография. М., МГУ, 1987г., с. 111-124.**

**14. Фотографические работы в фотограмметрическом производстве (пособие). РИО BTC, М., 1989г, 152 с.**

**15. Фризер X. Фотографическая регистрация информации. М., Мир, 1978г, 670 с.**

**16. Цифровые фотограмметрические системы. Аппаратное и программное обеспечение. 1996-1999г.г. Обзорная информация ЦНИИГАиК, М., Картгеоцентр-Геодезиздат, 1999г., 46 с.**

#### **68 СОДЕРЖАНИЕ**

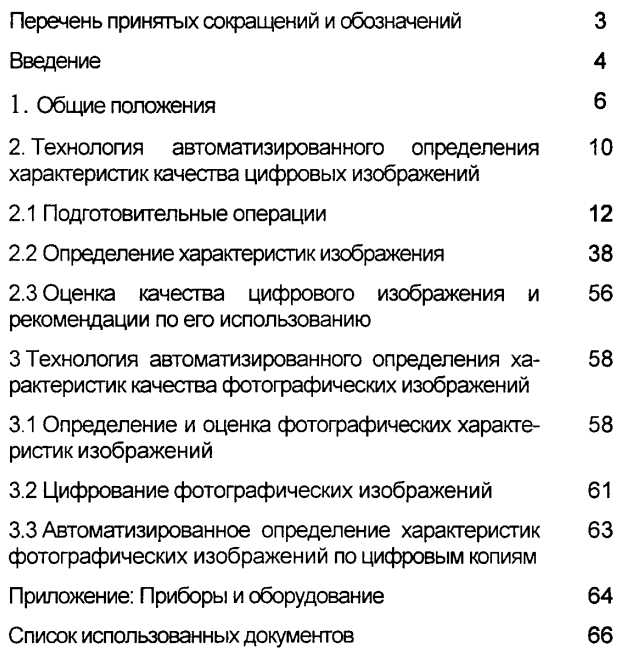

Подписано в печать 27.12.03 Формат 60x90/16 Бумага типографская Печать офсетная Уел. печ. л.4,25 Уел. кр. отт. 4,38 Уч. изд. л. 4,08

[ГКИНП 12-274-03](http://files.stroyinf.ru/Data2/1/4293855/4293855511.htm)

Тираж 500 Заказ 40-03

ЦНИИГАиК 125413, Москва, Онежская ул., 26